# MANUAL DOS USUÁRIOS DO SIGA-DOC

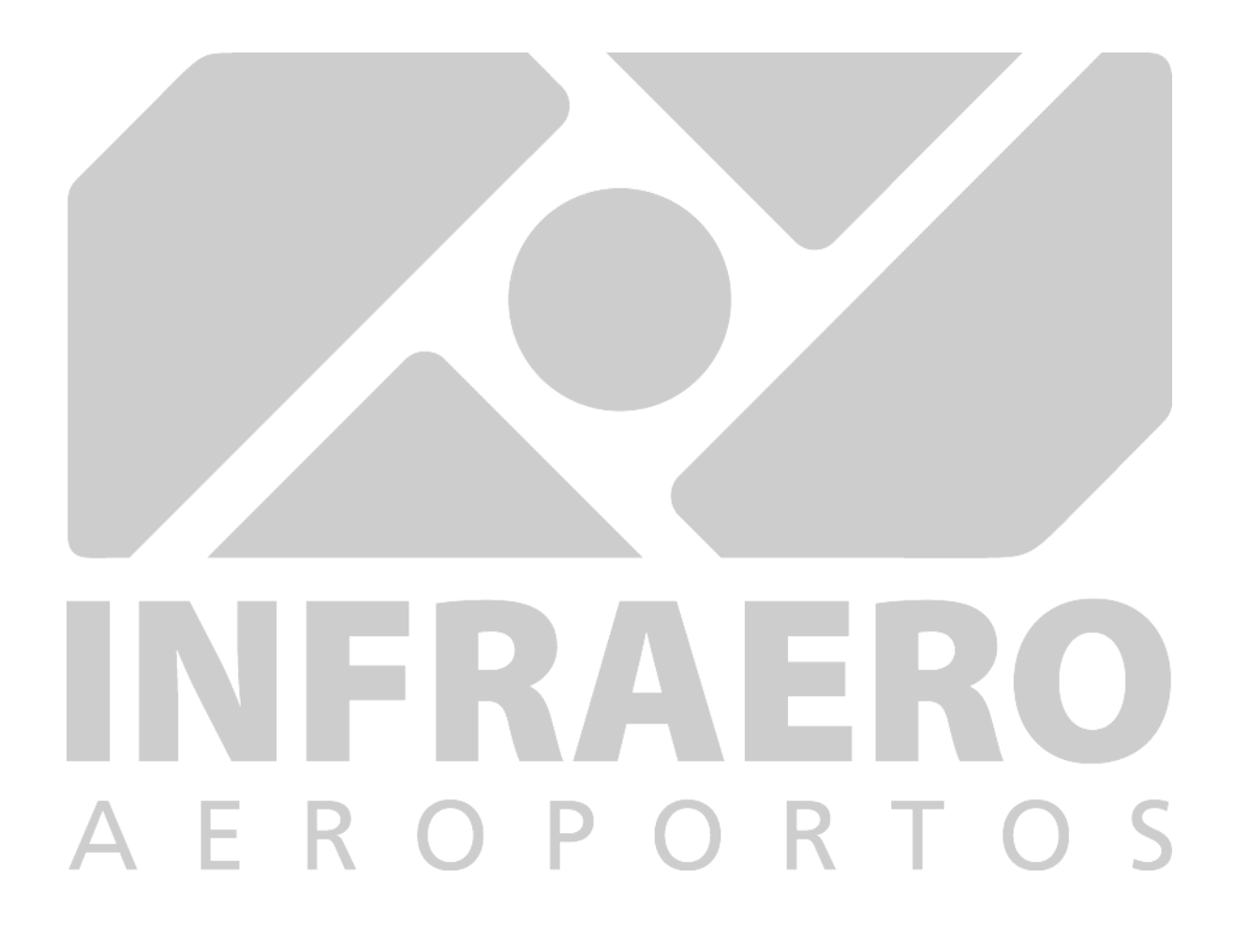

Versão julho/2018

# Sumário

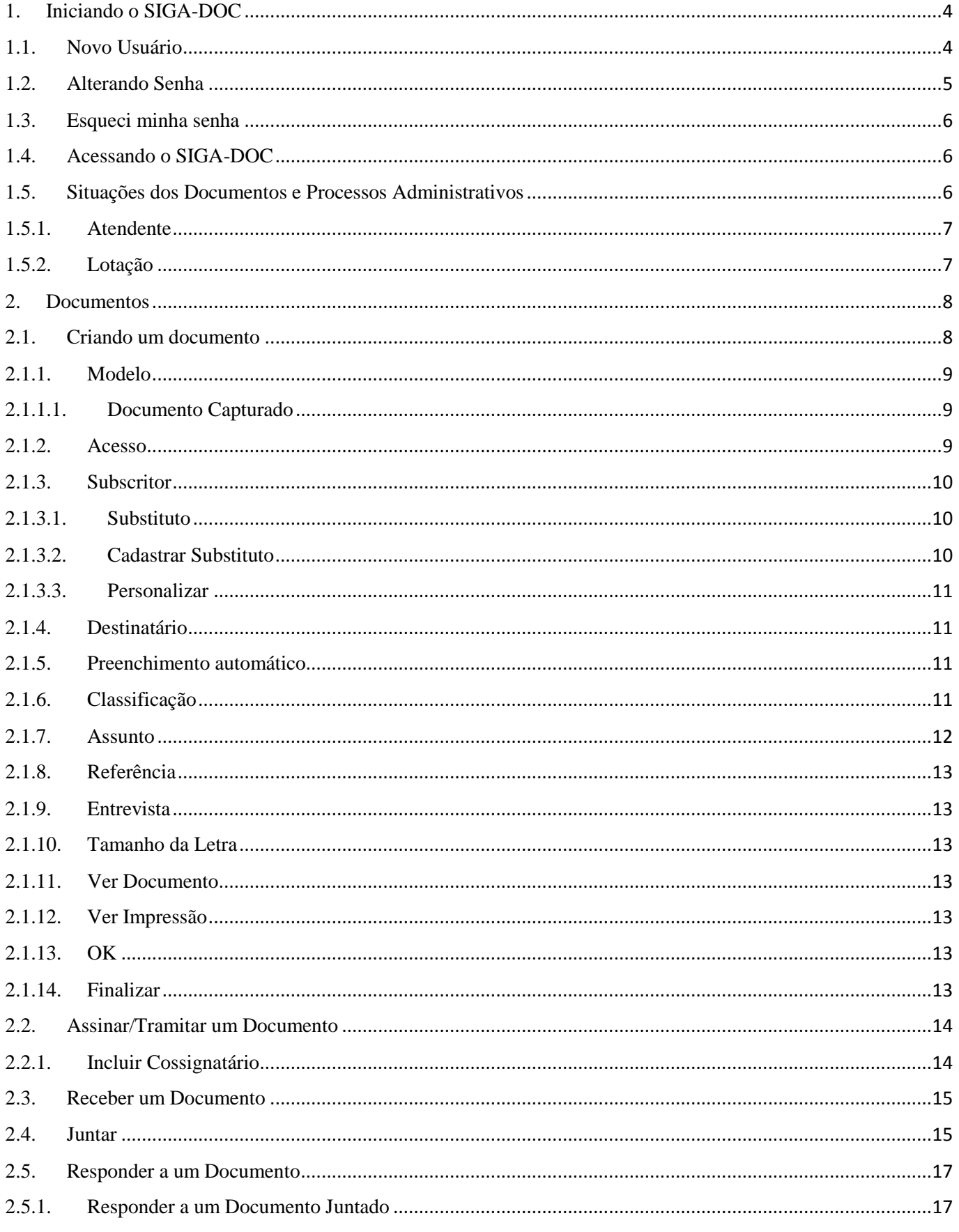

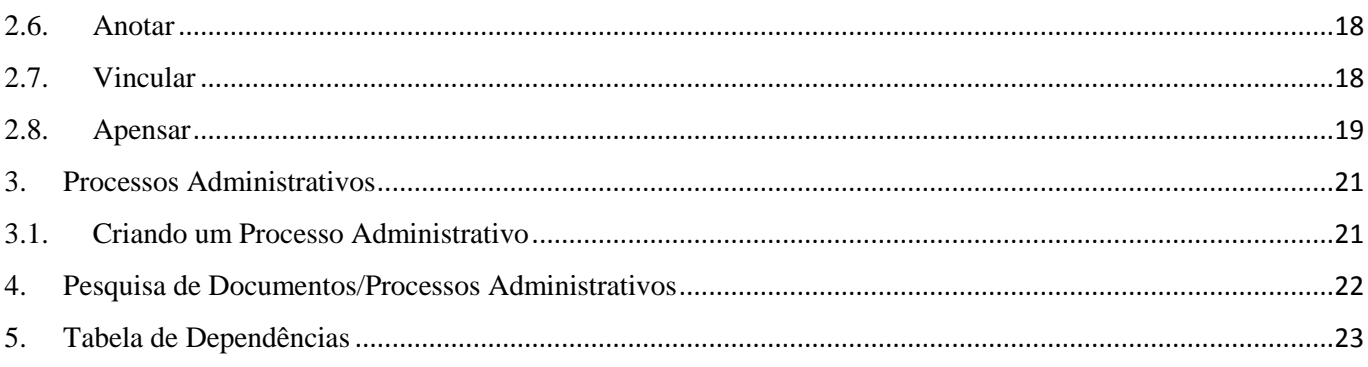

# MANUAL DO USUÁRIO

# <span id="page-3-0"></span>1. Iniciando o SIGA-DOC

É recomendada a utilização do Internet Explorer ou Google Chrome para a utilização do SIGA-DOC.

Ao entrar no SIGA-DOC, será exibida a página de login.

A identificação é composta pela matrícula e senha.

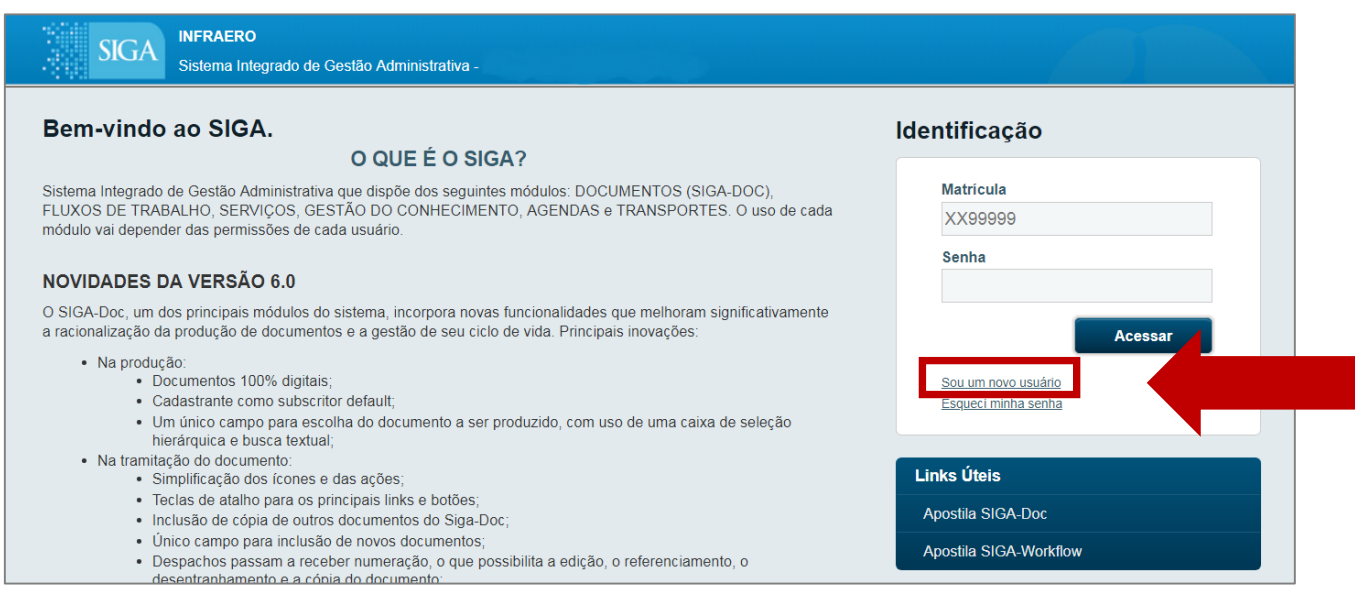

Figura 1

#### <span id="page-3-1"></span>1.1. Novo Usuário

Novos usuários (empregados) e terceiros, que ainda não tenham acessado o SIGA-DOC, devem no primeiro acesso selecionar a opção, "Sou um novo usuário", conforme Figura 1, e preencher os campos Matrícula e CPF.

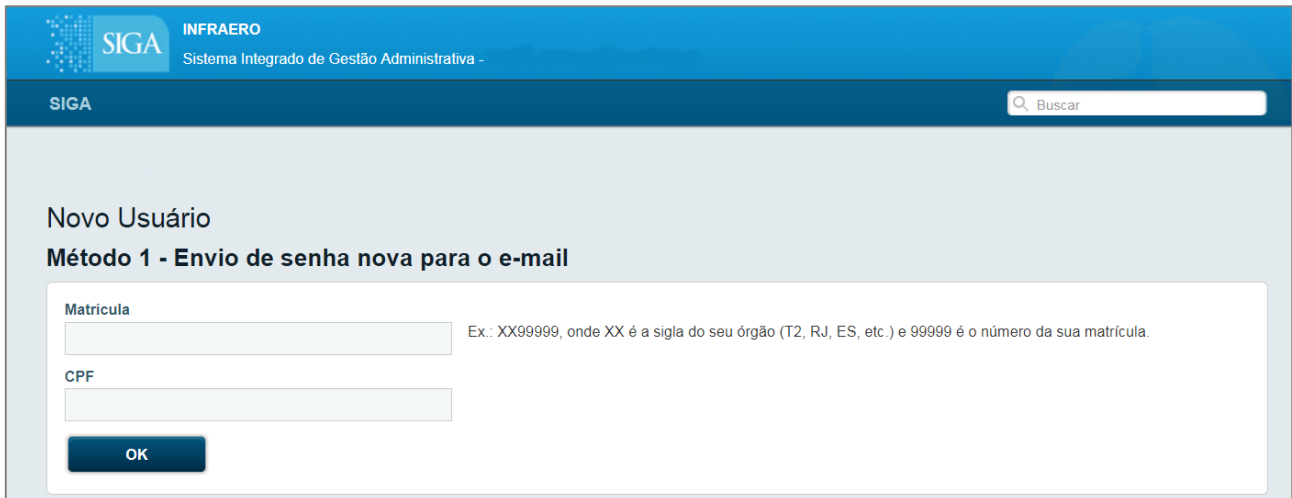

Figura 2

O campo "Matrícula" é composto pela sigla da Dependência de lotação, em letras maiúsculas, conforme item 5, Tabela de Dependências, seguida da matrícula do empregado na Infraero.

# **Exemplos**

- $\checkmark$  "Matrícula" Centro Corporativo: SD + a matrícula do usuário = SD99999.
- $\checkmark$  "Matrícula" Centro de Serviços: CS + a matrícula do usuário = CS99999.
- $\checkmark$  "Matrícula" Unidade de Apoio de Manaus: UM + a matrícula do usuário = UM99999
- "Matrícula" Centro de Negócio/Santos Dumont: RJ + a matrícula do usuário: RJ99999.
- $\checkmark$  "Matrícula" EPTA/Bauru: BU + a matrícula do usuário: BU99999.

O SIGA-DOC enviará a senha para o e-mail corporativo cadastrado naquela matrícula.

# <span id="page-4-0"></span>1.2. Alterando Senha

É recomendado que o usuário altere a senha automática encaminhada pelo SIGA-DOC por uma outra, pessoal, conforme segue:

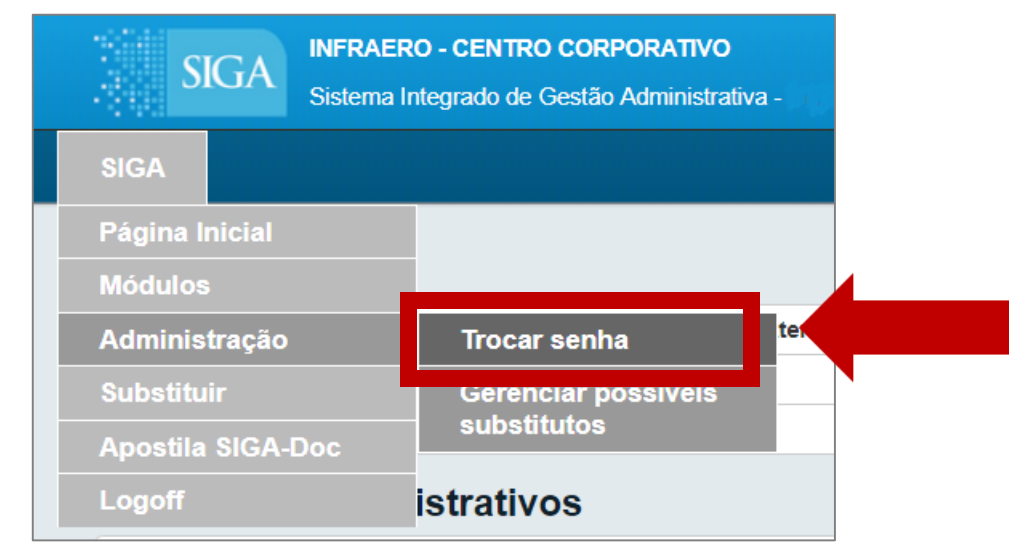

Figura 3

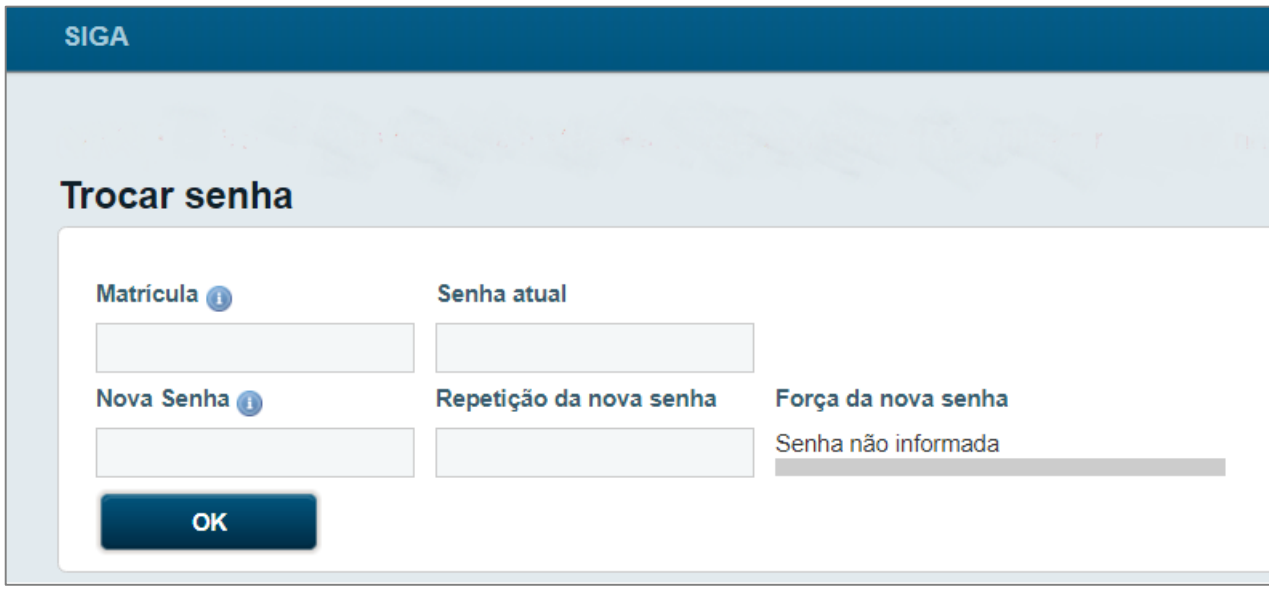

### <span id="page-5-0"></span>1.3. Esqueci minha senha

Caso tenha esquecido a senha, o sistema solicitará novamente a matrícula e o CPF, conforme Figura

1.

O SIGA-DOC enviará nova senha para o e-mail corporativo cadastrado na matrícula.

### <span id="page-5-1"></span>1.4. Acessando o SIGA-DOC

Ao "Acessar" o SIGA-DOC, Figura 1, o Painel de Situação mostrará as diversas situações dos documentos e processos administrativos da sua lotação.

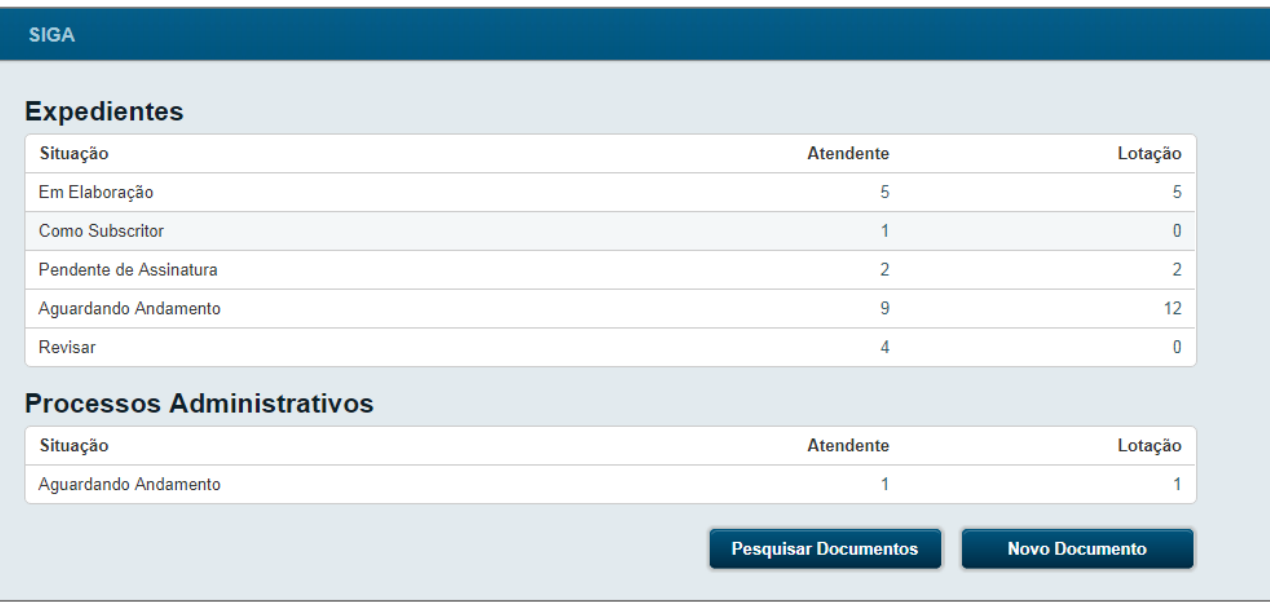

Figura 5

#### <span id="page-5-2"></span>1.5. Situações dos Documentos e Processos Administrativos

No Painel de Situação, Figura 5, serão exibidos, por situação em que se encontram, todos os documentos e processos administrativos relacionados ao Atendente e à Lotação na qual o usuário esteja logado.

Abaixo seguem as descrições das situações mais corriqueiras:

a) Em Elaboração: documentos e processos administrativos ainda não finalizados. Nesta situação, os documentos e processos administrativos podem ser editados ou excluídos. Recebem uma numeração temporária, indicando a sua condição "Em Elaboração".

b) Pendente de Assinatura: documentos e processos administrativos que foram finalizados e receberam numeração definitiva, porém aguardam a assinatura. Caso necessário alterá-los ou excluí-los, utilizar a opção "Refazer", que cancelará o documento ou processo administrativo e criará outro com conteúdo idêntico, que poderá ser editado.

c) Aguardando Andamento: documentos e processos administrativos recebidos ou assinados, mas não tramitados e prontos para serem transferidos. Esses documentos e processos administrativos não poderão mais ser excluídos ou editados.

d) Caixa de Entrada (Digital): documentos e processos administrativos recebidos e não lidos pelo usuário. Após serem recebidos, os documentos e processos administrativos passarão para a situação "Aguardando Andamento".

e) Transferido (Digital): documentos e processos administrativos que foram transferidos e aguardam ser recebidos pelo destinatário. Quando o destinatário receber o documento ou processo administrativo, esse não será mais exibido no Painel de Situação.

f) Como Subscritor, Como Gestor e Como Interessado: documentos e processos administrativos nos quais o usuário se encontra Como Subscritor ou naqueles em que foi cadastrado nas situações, Como Gestor ou Como Interessado.

g) Sem Efeito: documentos cancelados, ou seja, o documento não pode ser mais movimentado. Para poder movimentá-lo, o Subscritor terá que "desfazer tornar sem efeito". As regras para tornar um documento Sem Efeito são:

- 1 O documento tem que ser digital e estar assinado.
- 2 Não pode estar com publicação no Boletim Interno.
- 3 Não pode estar juntado ou apensado.
- 4 Somente o subscritor do documento pode torná-lo Sem Efeito.

h) Sobrestado: é quando um documento está parado num escritório, aguardando outro documento para dar andamento. As regras para Sobrestar são:

- 1 O documento tem que estar assinado.
- 2 Não pode estar arquivado.
- 3 Não pode estar juntado ou apensado.
- 4 Não pode estar em trânsito.
- 5 Não pode estar sem efeito.
- 6 O documento deve estar disponível na lotação do usuário.

Para obter a descrição de cada uma dessas situações, basta posicionar o ponteiro do mouse no algarismo correspondente no Painel de Situação, Figura 5.

#### <span id="page-6-0"></span>1.5.1.Atendente

Nesta coluna são apresentados todos os documentos diretamente relacionados à matrícula do usuário. Conforme Figura 5, existem 5 expedientes sendo feitos sob uma matrícula (Em Elaboração) e nenhum expediente transferido (Transferido).

#### <span id="page-6-1"></span>1.5.2.Lotação

Esta coluna apresenta todos os documentos, em cada situação, que encontram-se na lotação orgânica em que o usuário está logado, inclui os documentos relacionados à matrícula e disponibilizados também na coluna Atendente, já que o atendente é uma das matrículas integrantes da lotação.

# <span id="page-7-0"></span>2. Documentos

# <span id="page-7-1"></span>2.1. Criando um documento

Para criar um documento, acesse a opção "Novo Documento".

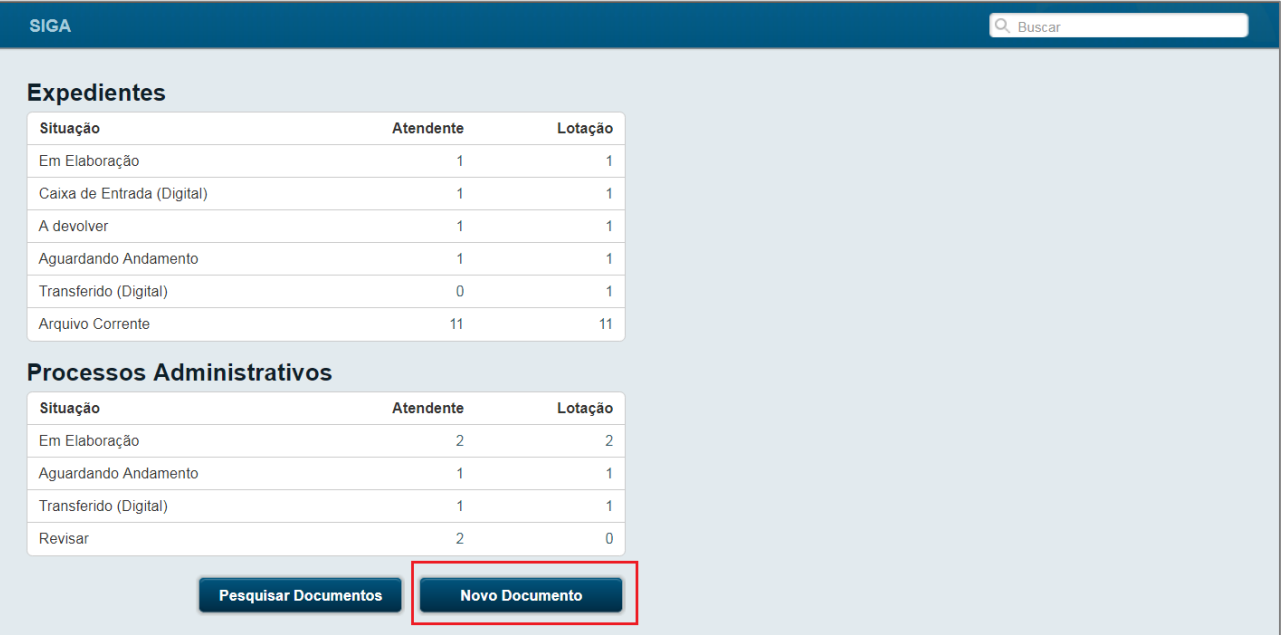

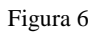

Será aberta a tela abaixo com os campos para preenchimento.

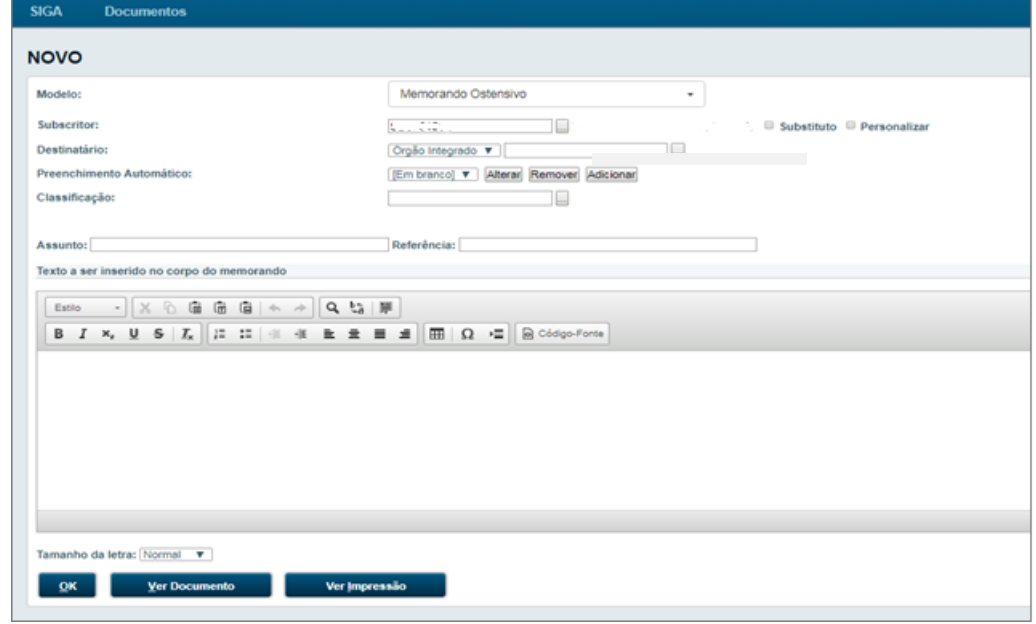

Figura 7

Outra forma de criar um novo documento é acessando SIGA>Módulos>Documentos:

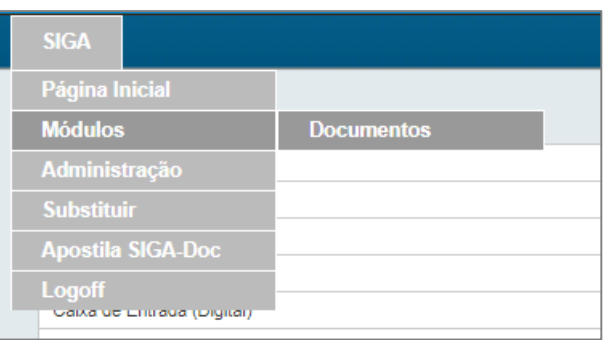

#### Figura 8

E na sequência Documentos>Novo, que abrirá a mesma tela mostrada na Figura 7:

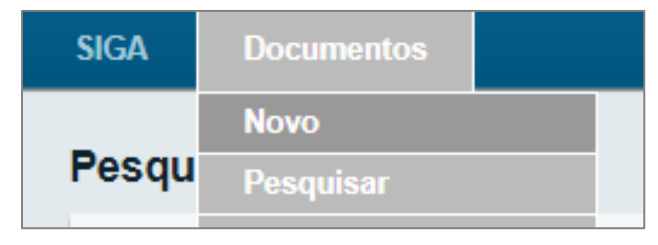

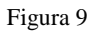

#### <span id="page-8-0"></span>2.1.1.Modelo

Selecionar modelos predefinidos para a espécie do documento selecionada.

#### <span id="page-8-1"></span>2.1.1.1. Documento Capturado

O objetivo dessa opção é inserir um documento em PDF, no SIGA-DOC, possibilitando melhor organização e futura identificação desses arquivos.

A funcionalidade "Anexar" deve ser evitada em função de não possuir parâmetros de pesquisas futuras mais robustos.

É necessário "Autenticar" um documento capturado.

# <span id="page-8-2"></span>2.1.2.Acesso

Disponibiliza opções de acesso para definição das "informações com restrição de acesso" do documento ou processo administrativo.

Na Infraero serão adotados somente o acesso "Público" e "Limitado entre pessoas".

- a) Público: todos podem visualizar o conteúdo do documento ou processo administrativo.
- b) Limitado ao órgão: todos empregados lotados em determinado órgão/unidade organizacional (Centro Corporativo, Centro de Negócios, Centro de Serviços, Unidade de Apoio ou EPTA) onde o documento ou processo administrativo foi criado podem visualizá-lo.
- c) Limitado de pessoa para divisão: somente a pessoa subscritora e os empregados lotados na área destinatária podem visualizar o documento ou processo administrativo.
- d) Limitado de divisão para pessoa: somente os empregados lotados na área subscritora e a pessoa destinatária podem visualizar o documento ou processo administrativo.
- e) Limitado entre lotações: os empregados das áreas subscritora e destinatária podem visualizar o documento ou processo administrativo.
- f) Limitado entre pessoas: somente a pessoa subscritora e a destinatária podem visualizar o documento ou processo administrativo.

A opção Limitado entre pessoas é a que define os documentos ou processos administrativos classificados e de acesso restrito, devendo ser preenchido com muita atenção.

É possível redefinir o acesso de um documento ou processo administrativo por meio da opção "Redefinir Acesso", mostrado na Figura 19.

#### <span id="page-9-0"></span>2.1.3.Subscritor

Responsável pela assinatura do documento ou processo administrativo.

O nome informado neste campo será registrado ao final do documento.

#### <span id="page-9-1"></span>2.1.3.1. Substituto

É o substituto do subscritor. Ao marcar esta opção, Figura 7, aparecerá um novo campo, onde poderá ser informado o subscritor substituto, que assinará o documento ou processo administrativo.

Na sequência, acessar "Incluir" e cadastrar o substituto.

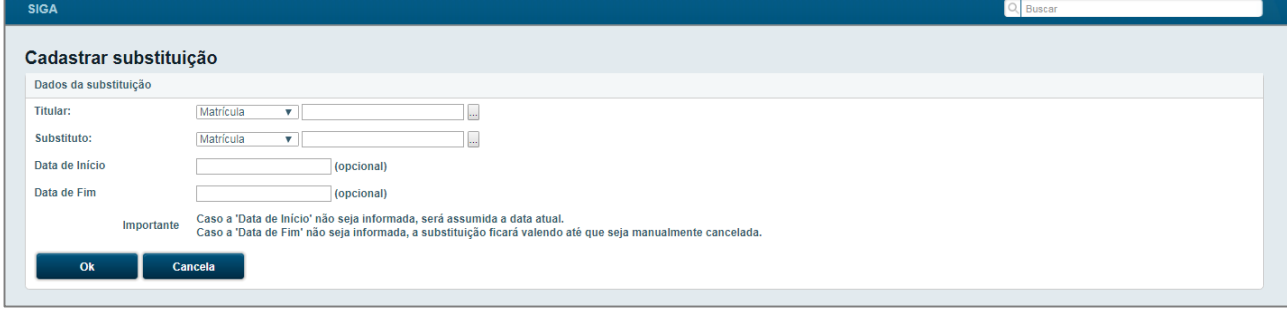

Figura 10

#### <span id="page-9-2"></span>2.1.3.2. Cadastrar Substituto

Para cadastrar substituto, o subscritor deve acessar o menu SIGA>Administração>Gerenciar Possíveis Substitutos, conforme Figura 3.

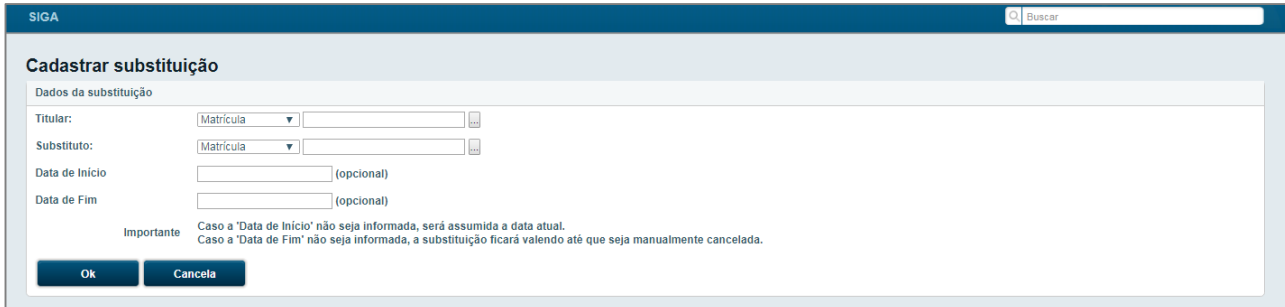

Figura 11

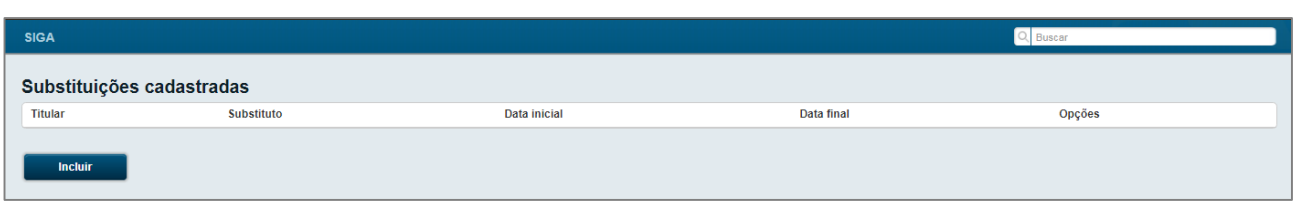

Figura 12

Na sequência, acessar "Incluir" e cadastrar o substituto.

Todas as substituições cadastradas podem ser visualizadas no menu inicial SIGA>Substituir, Figura

12.

#### <span id="page-10-0"></span>2.1.3.3. Personalizar

Esta opção é utilizada, por exemplo, nos casos em que o subscritor atua também em outra função diferente da cadastrada, ex.: Gestor de Contrato, Presidente Comissão, etc.

Alterar Função; Lotação; Localidade; Nome (opcional); estes campos devem ser preenchidos caso seja necessário exibir a função, lotação, localidade ou nome do subscritor de forma diferente do cadastro.

# <span id="page-10-1"></span>2.1.4.Destinatário

Deve ser informado o nome ou matrícula do destinatário do documento ou processo administrativo.

Por padrão aparece Órgão Integrado, mas existem ainda as opções: Matrícula, Externo e Campo Livre:

- a) Órgão Integrado: para selecionar uma lotação do Centro Corporativo, Centro de Negócios, Centro de Serviços, Unidade de Apoio ou EPTA.
- b) Matrícula: para selecionar nome ou matrícula de empregado do Centro Corporativo, Centro de Negócios, Centro de Serviços, Unidade de Apoio ou EPTA.
- c) Órgão Externo: para selecionar um órgão cadastrado na tabela de órgãos externos.
- d) Campo Livre: para preenchimento quando o destinatário não constar de nenhuma das outras opções.

Nas opções de "Órgão Externo" e "Campo livre" o documento não será tramitado devendo a tramitação ocorrer fora do sistema SIGA-DOC.

# <span id="page-10-2"></span>2.1.5.Preenchimento automático

Caso o documento seja rotineiramente utilizado, ele poderá ser gravado no sistema como modelo.

Para utilizar esta funcionalidade deve-se selecionar a opção "Adicionar", após preencher e verificar todos os campos da tela e antes de clicar no botão OK. O sistema solicitará um nome e criará o modelo que ficará disponível para todos os usuários da mesma lotação. Assim, na próxima vez em que o modelo for acionado, todos os campos do documento serão recuperados automaticamente, cabendo ao usuário apenas fazer os ajustes necessários para o novo documento.

Também estão disponíveis as opções para o Preenchimento automático: Alterar e Remover.

# <span id="page-10-3"></span>2.1.6.Classificação

Deve ser preenchido com a classificação documental.

Cada classificação implica diretamente na vida útil dos documentos ou processos administrativos. O sistema disponibiliza uma busca, onde o usuário poderá escolher a classificação que se enquadra com o conteúdo do documento ou processo administrativo.

Exemplo: No caso de documento que diz respeito às férias de um empregado, deve-se preencher o campo Palavra-chave com a palavra "férias". O sistema buscará as classificações que se equiparam a "férias".

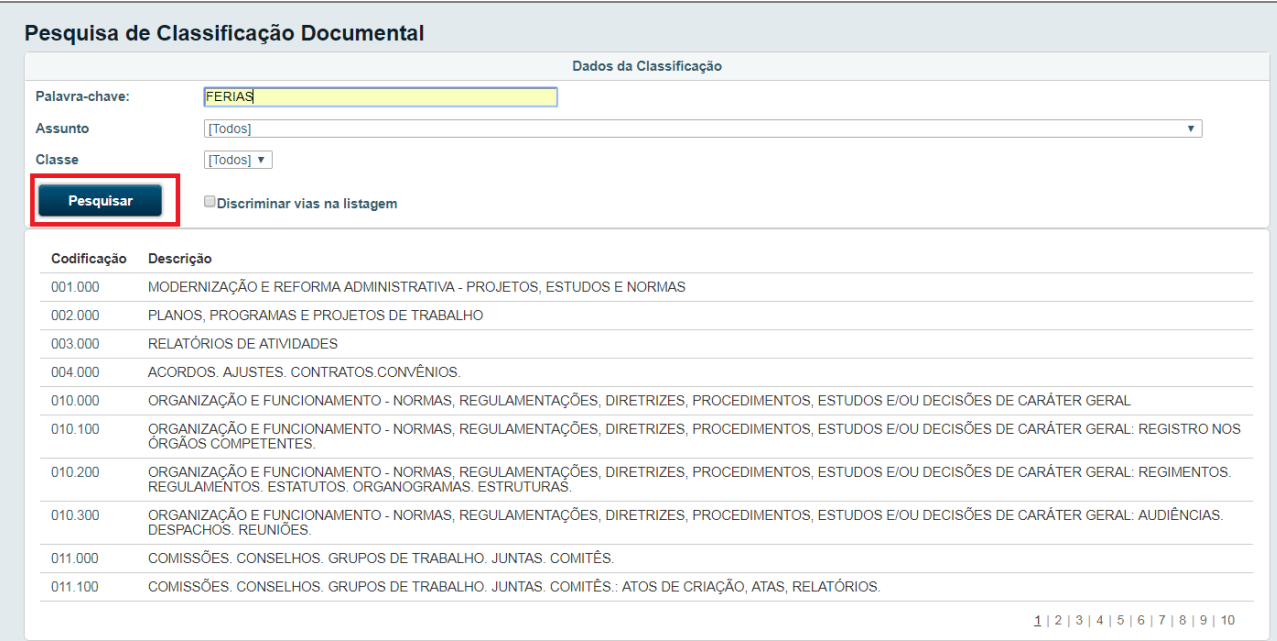

Figura 13

Para concluir, basta selecionar o número do código da classificação.

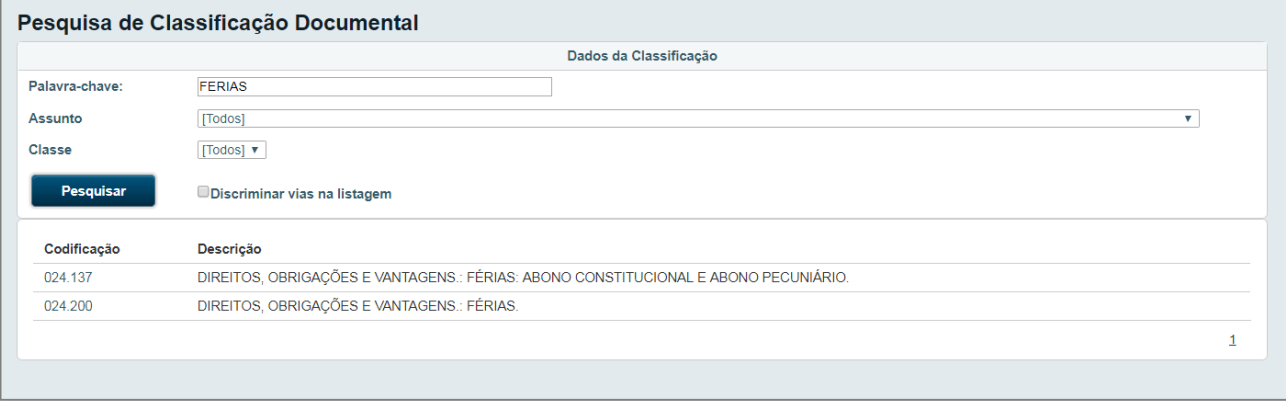

Figura 14

No caso de dúvidas quanto à Classificação dos documentos, consulte os normativos internos.

#### <span id="page-11-0"></span>2.1.7.Assunto

Deve ser preenchido com o assunto principal do documento. Ex: "Férias do Servidor Fulano"; "Solicitação de Material....". Esse campo serve como referência para pesquisas futuras.

Sempre preencher com dados objetivos.

#### <span id="page-12-0"></span>2.1.8.Referência

Este campo pode ser preenchido com a referência do documento.

A referência de um documento também pode ser inserida diretamente no corpo do documento.

### <span id="page-12-1"></span>2.1.9.Entrevista

É o próprio corpo do documento, a parte textual a ser preenchida.

#### <span id="page-12-2"></span>2.1.10. Tamanho da Letra

Tamanho de todo o texto (Pequena; Normal; Grande).

Caso o documento apresente mais de uma página e na formatação padrão apareça apenas a assinatura do subscritor na última folha, o tamanho da letra poderá ser alterado a fim de possibilitar o ajuste.

#### <span id="page-12-3"></span>2.1.11. Ver Documento

Para visualizar o texto do documento acesse "Ver Documento".

#### <span id="page-12-4"></span>2.1.12. Ver Impressão

Para ver o documento gerado em PDF acesse "Ver Impressão".

#### <span id="page-12-5"></span>2.1.13. OK

A finalização da edição do documento é feita com a opção "OK".

Após o OK o documento ganhará um número temporário, TMP-9999999.

O documento na condição TMP ainda poderá ser editado ou excluído.

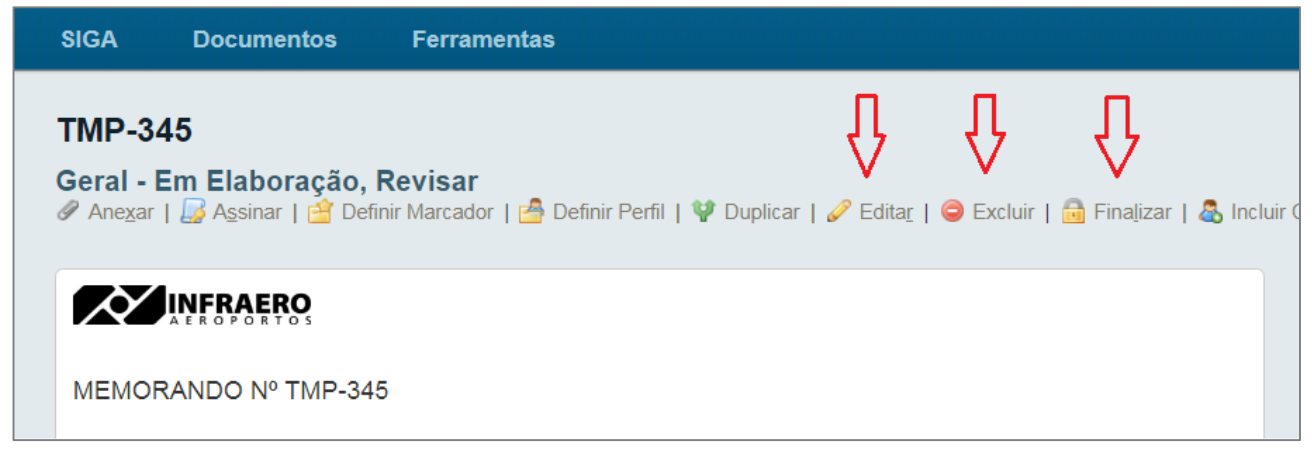

Figura 15

#### <span id="page-12-6"></span>2.1.14. Finalizar

Ao "Finalizar", Figura 15, o documento recebe um número oficial composto por:

- a) Órgão (SEDE, CSAT, UAXX ou SBXX).
- b) Espécie (MEM, OFI, DES ou outros).
- c) Ano de criação (2018, 2019...).
- d) Número sequencial relativo à espécie, no ano.

#### Exemplo: SEDE-MEM-2018/00022.

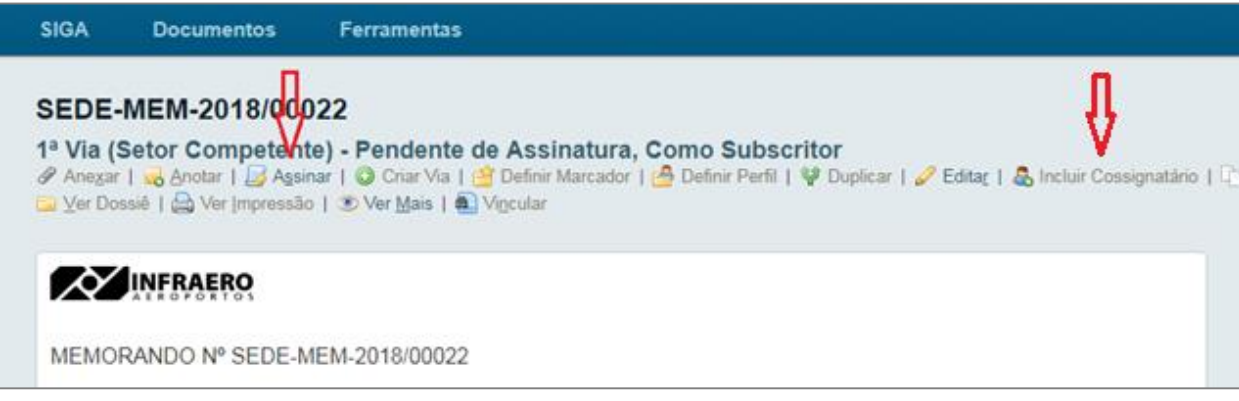

Figura 16

#### <span id="page-13-0"></span>2.2. Assinar/Tramitar um Documento

Ao clicar em "Assinar", Figura 16, o SIGA-DOC solicitará, na parte de baixo da tela, matrícula e senha do usuário, Figura 18. Ao clicar "OK", o documento ou processo administrativo será encaminhado para o destinatário.

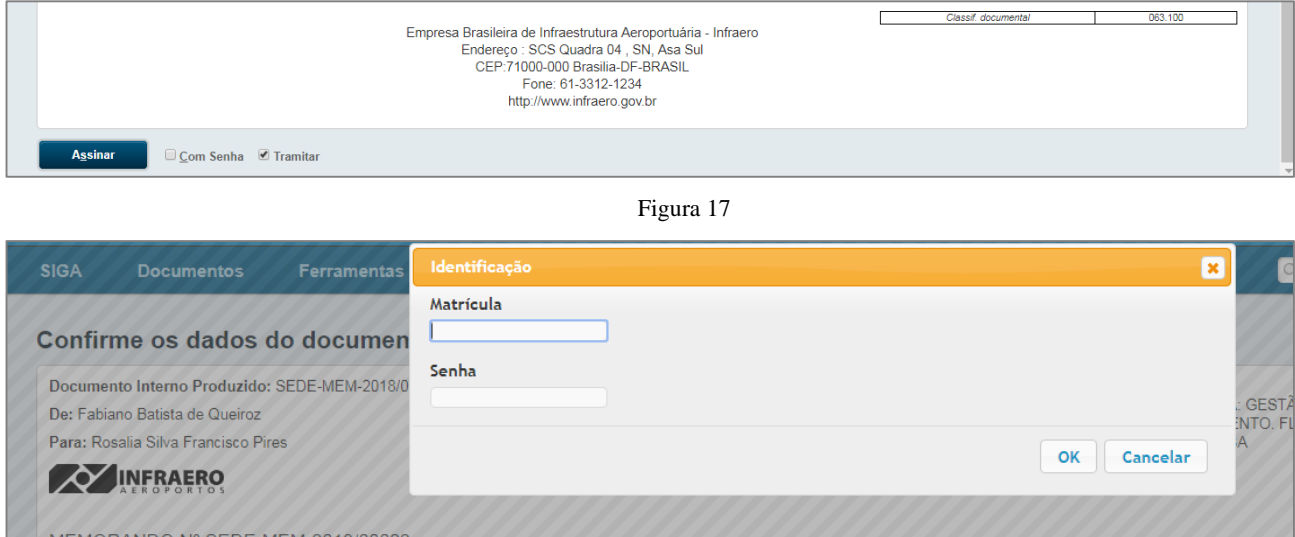

Figura 18

O SIGA-DOC traz o nome do subscritor cadastrado em vermelho naqueles documentos que ainda não foram assinados.

Caso o documento ou processo administrativo seja somente assinado e não tramitado, ficará disponível na pasta "Aguardando Andamento", Figura 5, até a ação de tramitação pelo signatário.

#### <span id="page-13-1"></span>2.2.1.Incluir Cossignatário

É possível incluir dois ou mais cossignatários ao documento, Figura 15.

Os cossignatários aparecerão ao final do documento, junto ao subscritor.

Apenas documentos temporários e pendentes de assinatura poderão sofrer a inclusão de cossignatários.

#### <span id="page-14-0"></span>2.3. Receber um Documento

Ao identificar o recebimento de um documento na "Caixa de Entrada (Digital)", Figura 5, e selecionar o número correspondente, o SIGA-DOC mostrará a tela abaixo.

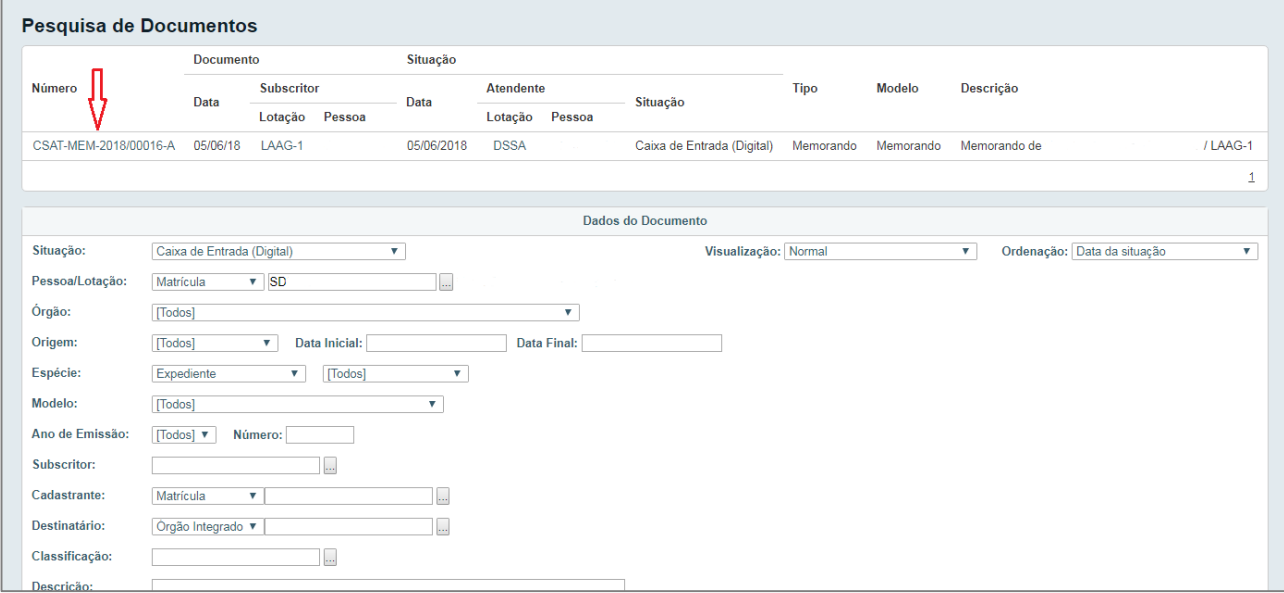

Figura 19

O documento pode ser lido ao selecionar sua numeração, conforme Figura 19.

#### <span id="page-14-1"></span>2.4. Juntar

Ao "Juntar" um documento a outro ou a um processo administrativo, Figura 20, o SIGA-DOC apresentará a tela mostrada na Figura 21.

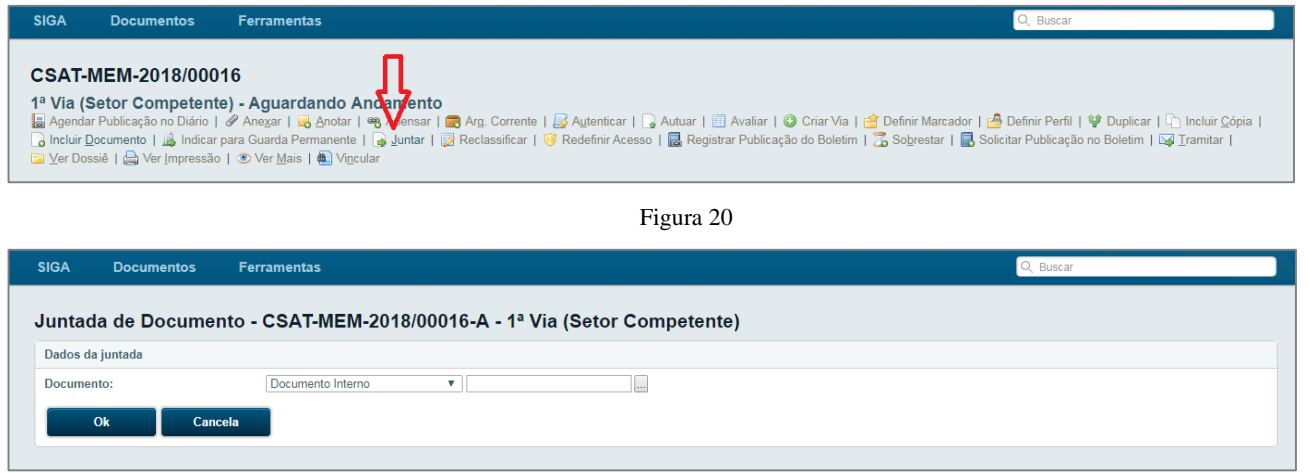

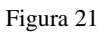

Deve-se selecionar o "Documento Interno" (expediente ou processo administrativo) que está "Em andamento", e completar a operação clicando em "OK".

Só é possível juntar documentos que estejam na mesma lotação do usuário.

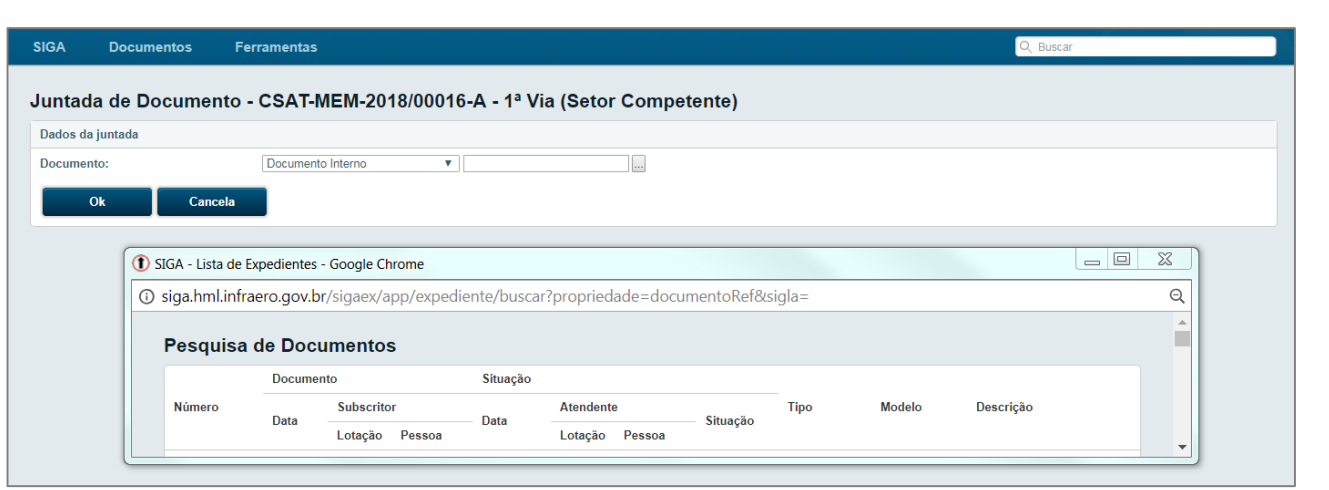

Figura 22

Por meio do ícone "Ver Mais", Figura 20, é possível verificar que o MEMORANDO N. CSAT-MEM-2018/00016 foi juntado ao MEMORANDO N. SEDE-MEM-2018/00022, Figura 23.

Neste caso, o MEMORANDO N. CSAT-MEM-2018/00016 foi incorporado ao MEMORANDO N. SEDE-MEM-2018/00022 e o acompanhará em todas as movimentações ocorridas.

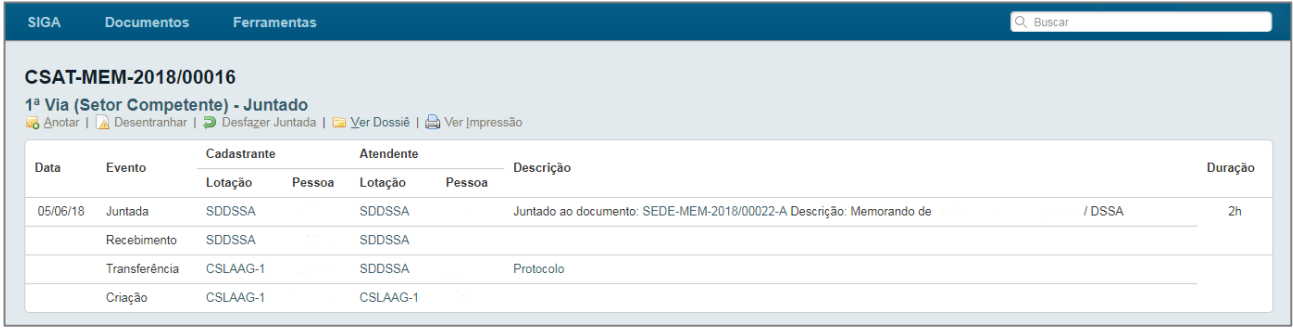

Figura 23

Ressalte-se que o SIGA-DOC, neste exemplo, considera o MEMORANDO N. SEDE-MEM-2018/00022 como documento principal.

A inserção dos documentos pode, também, ser visualizada por meio do ícone "Ver Dossiê", Figura 20.

# SEDE-MEM-2018/00022

#### 1ª Via (Setor Competente) - Aguardando Andamento

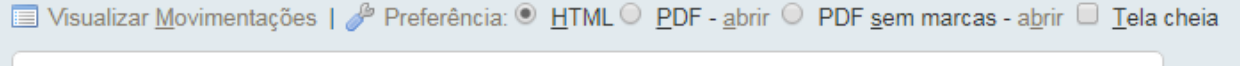

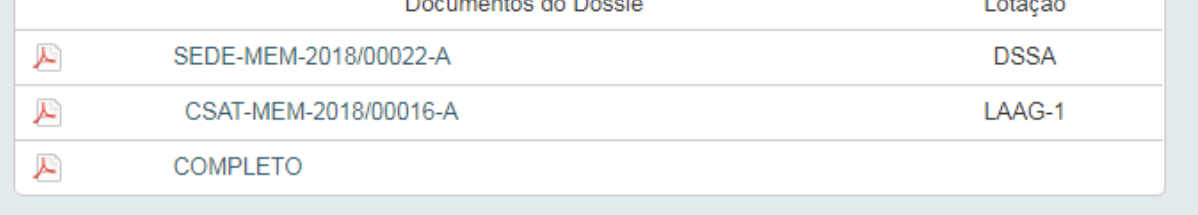

#### <span id="page-16-0"></span>2.5. Responder a um Documento

Para responder a um documento recebido, é necessário clicar no ícone "Incluir Documento".

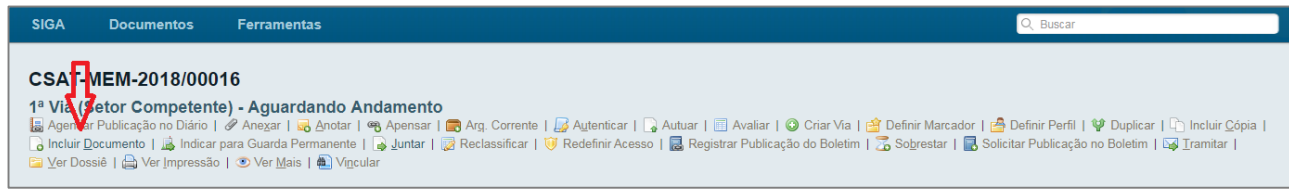

Figura 25

Nessa ação, o usuário será remetido aos procedimentos do item 2.1, Criando um Documento.

Ao finalizar o documento resposta, além das opções da Figura 17, o SIGA-DOC acrescenta a opção "Juntar".

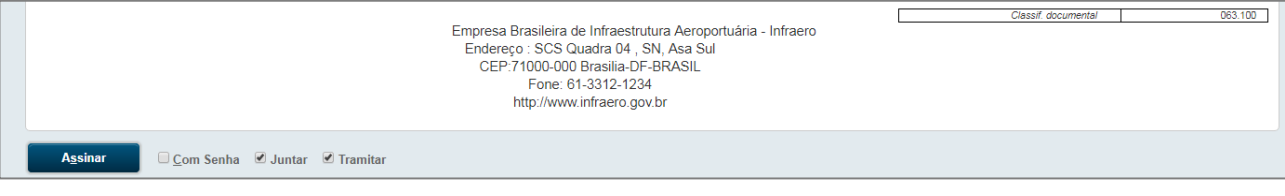

Figura 26

É recomendado que ela seja sempre marcada para que os documentos estejam vinculados.

#### <span id="page-16-1"></span>2.5.1.Responder a um Documento Juntado

Seguindo o exemplo contido no item 2.4, para responder ao MEMORANDO N. CSAT-MEM-2018/00016 é necessário identificar, no Painel de Situação, Figura 5, na caixa "Aguardando Andamento", o documento principal, neste caso, o MEMORANDO N. SEDE-MEM-2018/00022.

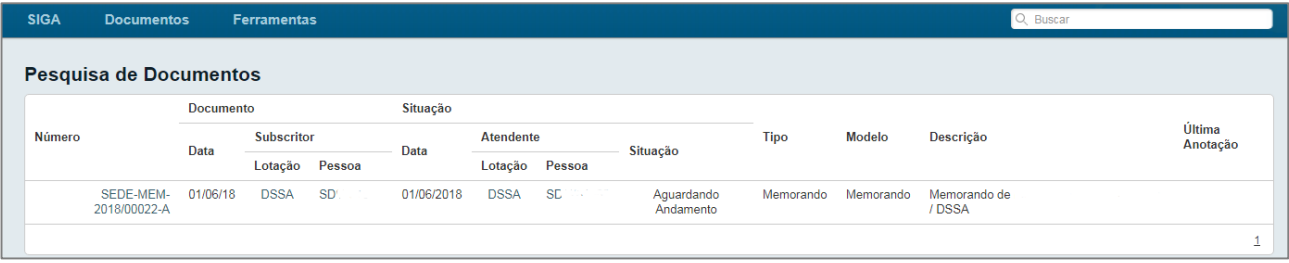

Figura 27

Ao selecionar o ícone do documento principal, Figura 27, o SIGA-DOC mostrará a imagem do próprio documento principal, o MEMORANDO N. SEDE-MEM-2018/00022, e logo abaixo, todos os documentos juntados a ele, inclusive com possíveis anotações, Figura 28.

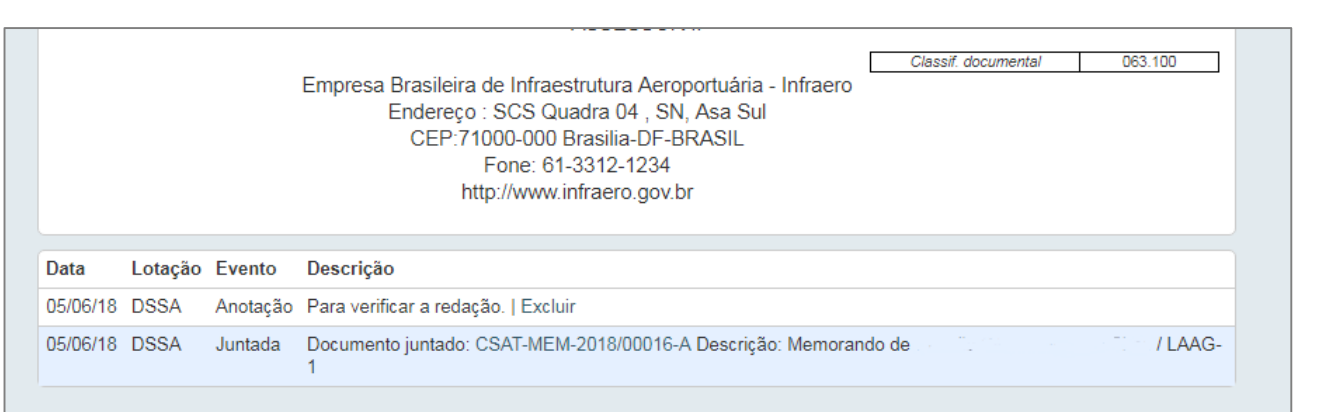

#### Figura 28

No menu do documento principal, o MEMORANDO N. SEDE-MEM-2018/00022, deve-se adotar os procedimentos do item 2.5.

#### <span id="page-17-0"></span>2.6. Anotar

Registra um pequeno texto, observação ou apontamento a um documento ou processo administrativo.

A anotação, Figura 25, não faz parte da tramitação dos documentos ou processos administrativos, servindo, apenas, de suporte ou comunicação.

#### <span id="page-17-1"></span>2.7. Vincular

Quando é necessário fazer referência a outro documento dentro do SIGA-DOC, o "Vincular" é a opção mais adequada, Figura 25.

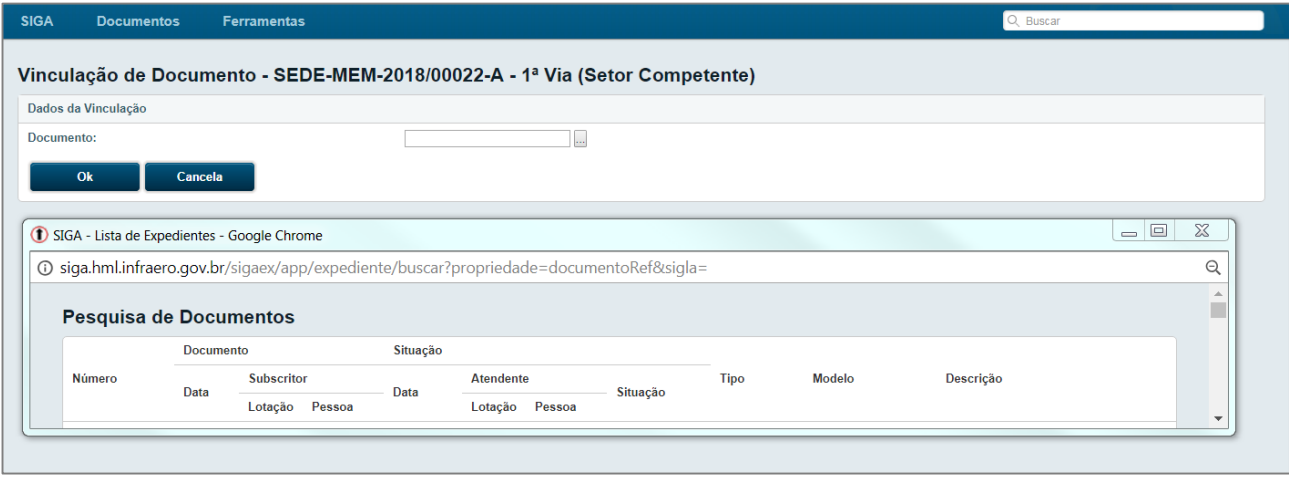

#### Figura 29

Diferente de "Juntar", o "Vincular" disponibiliza um link para acesso a outro documento. Após serem vinculadas, todas as opções continuam ativas (Juntar, Arq. Corrente etc.).

A Vinculação é representada com uma linha pontilhada.

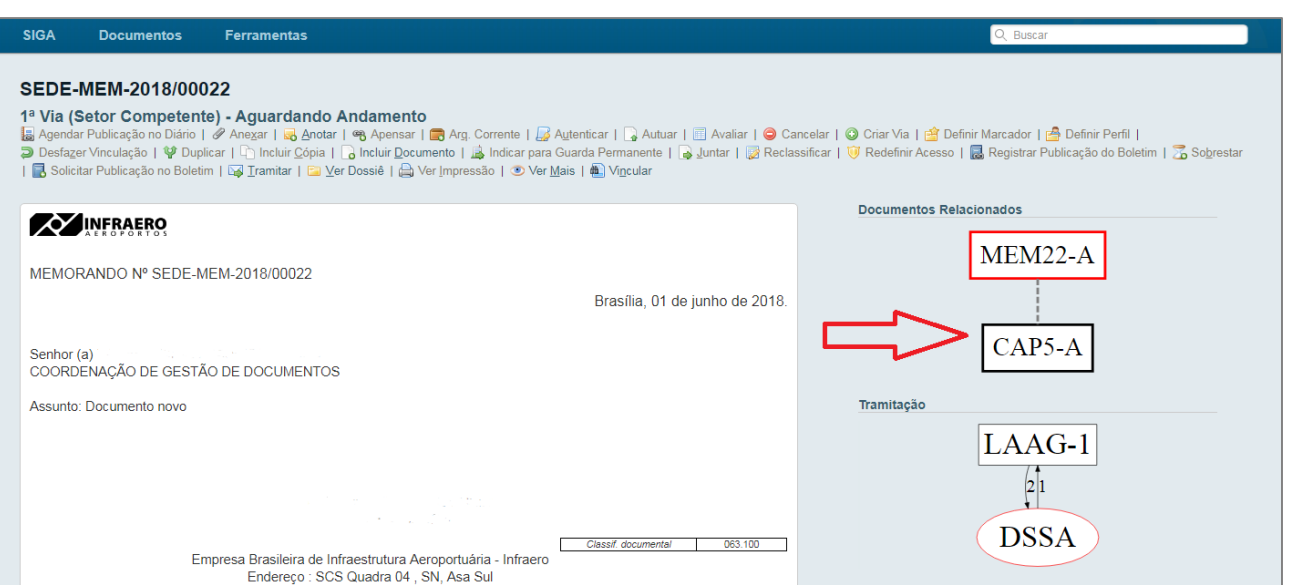

Figura 30

Para desvincular documentos, é necessário selecionar o ícone "Desfazer Vinculação".

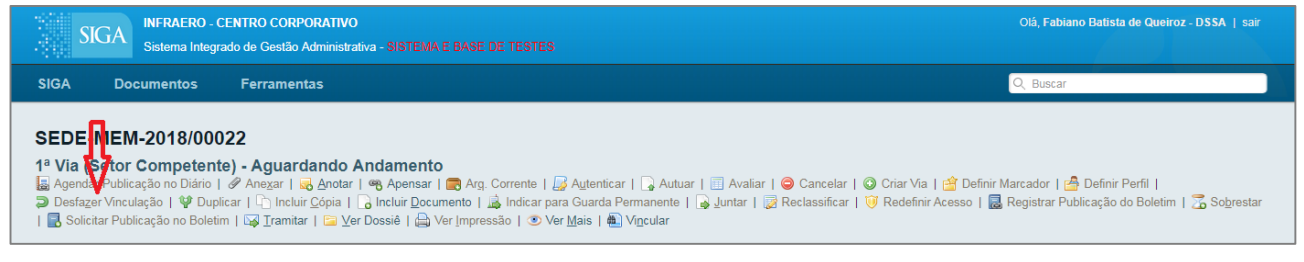

Figura 31

#### <span id="page-18-0"></span>2.8. Apensar

"Apensar", Figura 32, dois ou mais documentos ou processos administrativos é a ação de obrigálos a tramitarem juntos.

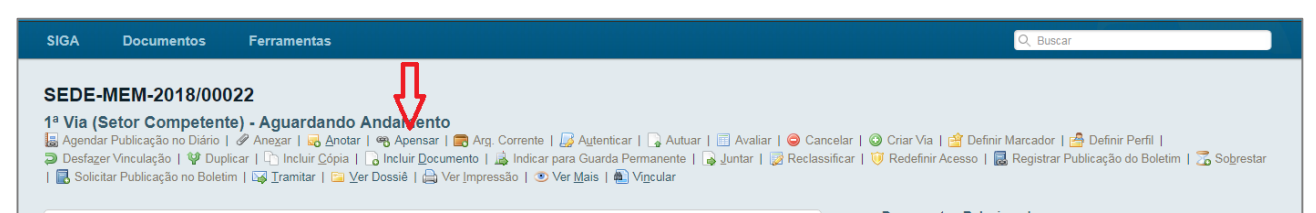

Figura 32

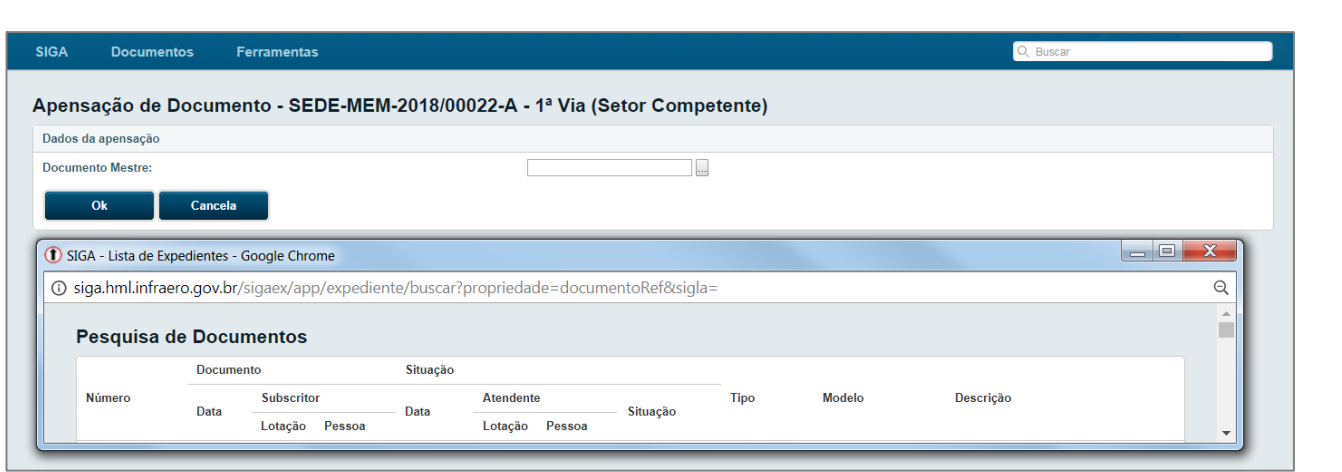

Figura 33

Neste caso, o MEMORANDO N. SEDE-MEM-2018/00022 e o MEMORANDO N. SEDE-MEM-2018/00021 estão apensados um ao outro. Ao transferir um para uma lotação ou atendente, o outro será igualmente transferido.

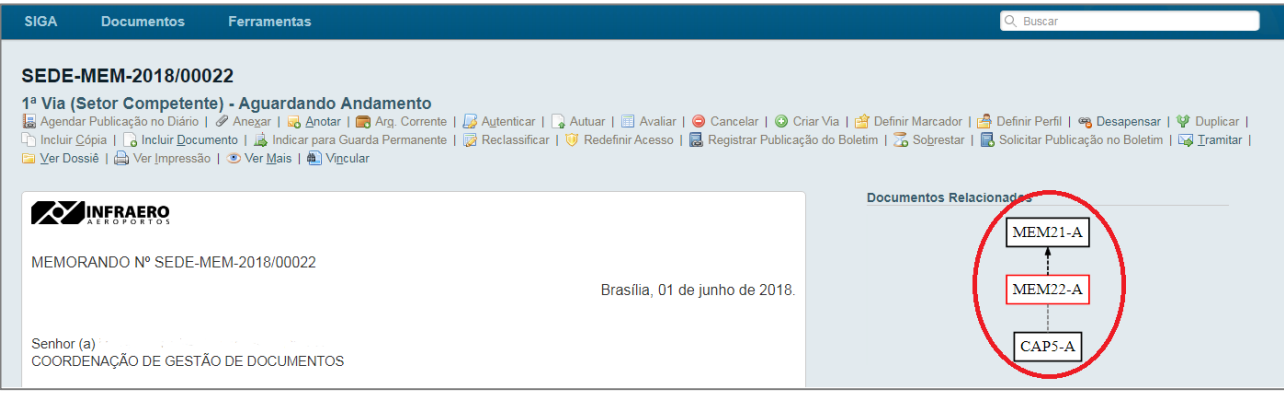

Figura 34

O termo "Apensar" também é usado para "amarrar" entre si diversos volumes de um mesmo processo. Inclusive, o SIGA-DOC faz a apensação automática a cada abertura e encerramento de volume.

Para "soltar" documentos apensados entre si é necessário selecionar o ícone "Desapensar", Figura 34.

# <span id="page-20-0"></span>3. Processos Administrativos

#### <span id="page-20-1"></span>3.1. Criando um Processo Administrativo

Os procedimentos para a criação de um Processo Administrativo são as mesmas citadas no item 2.1, Criando um documento.

Uma outra maneira de se criar um processo administrativo no SIGA-DOC é pela opção "Autuar".

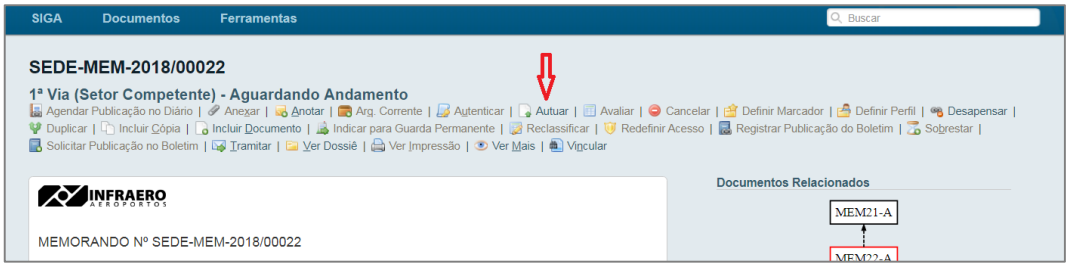

Figura 35

Ao final dessa ação todos os documentos pertinentes àquele novo processo administrativo, sendo a capa a página 1, podem ser visualizados na opção "Ver Dossiê":

| <b>SIGA</b>                                                                                                    | <b>Documentos</b>       | <b>Ferramentas</b>   |             |      |  |  |
|----------------------------------------------------------------------------------------------------|-------------------------|----------------------|-------------|------|--|--|
| SEDE-ADM-2018/00006<br>1º Volume - Aguardando Andamento<br>■ Visualizar Movimentações   <i>●</i> Preferência: ● HTML © PDF - abrir © PDF sem marcas - abrir □ Tela cheia |                         |                      |             |      |  |  |
|                                                                                                    |                         | Documentos do Dossiê | Lotação     | Pág. |  |  |
| ᄼ                                                                                                    | SEDE-ADM-2018/00006-V01 |                      | <b>DSSA</b> |      |  |  |
| ᄼ                                                                                                    | SEDE-MEM-2018/00022-A   |                      | <b>DSSA</b> | 2    |  |  |
| ᄼ                                                                                                    | CSAT-MEM-2018/00016-A   |                      | LAAG-1      | 3    |  |  |
| ⊬                                                                                                    | SEDE-DES-2018/00006-A   |                      | <b>DSSA</b> | 4    |  |  |
| ሥ                                                                                                    | CSAT-DES-2018/00013-A   |                      | LAAG-1      | 5    |  |  |
| ᄼ                                                                                                    | <b>COMPLETO</b>         |                      |             | 5    |  |  |

Figura 36

Ou, de uma forma mais detalhada, na opção "Ver Mais".

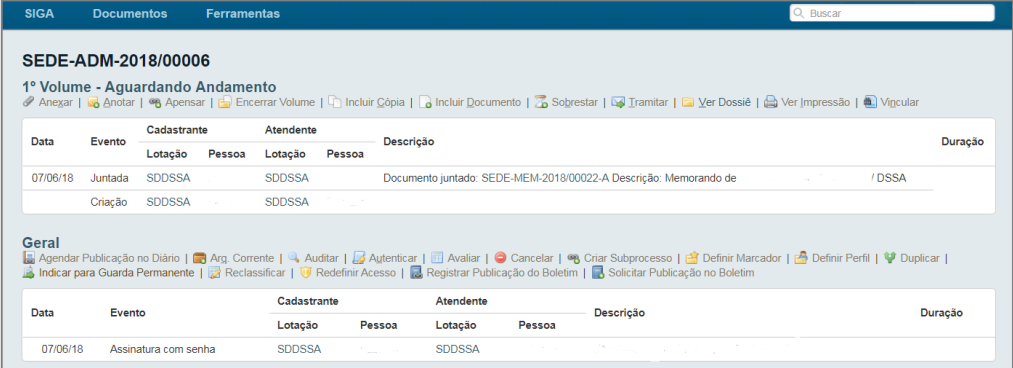

Figura 37

# <span id="page-21-0"></span>4. Pesquisa de Documentos/Processos Administrativos

Para realizar uma pesquisa, pode-se acessar no menu inicial, Figura 8, Siga>Módulos>Documentos, ou no "Pesquisar Documentos", Figura 6, inserindo os parâmetros desejados.

No exemplo abaixo, foram requeridos todos os documentos/processos administrativos de um usuário com a situação "Caixa de Entrada (Digital)" e do órgão, "Centro Corporativo", onde o SIGA-DOC retornou dois resultados.

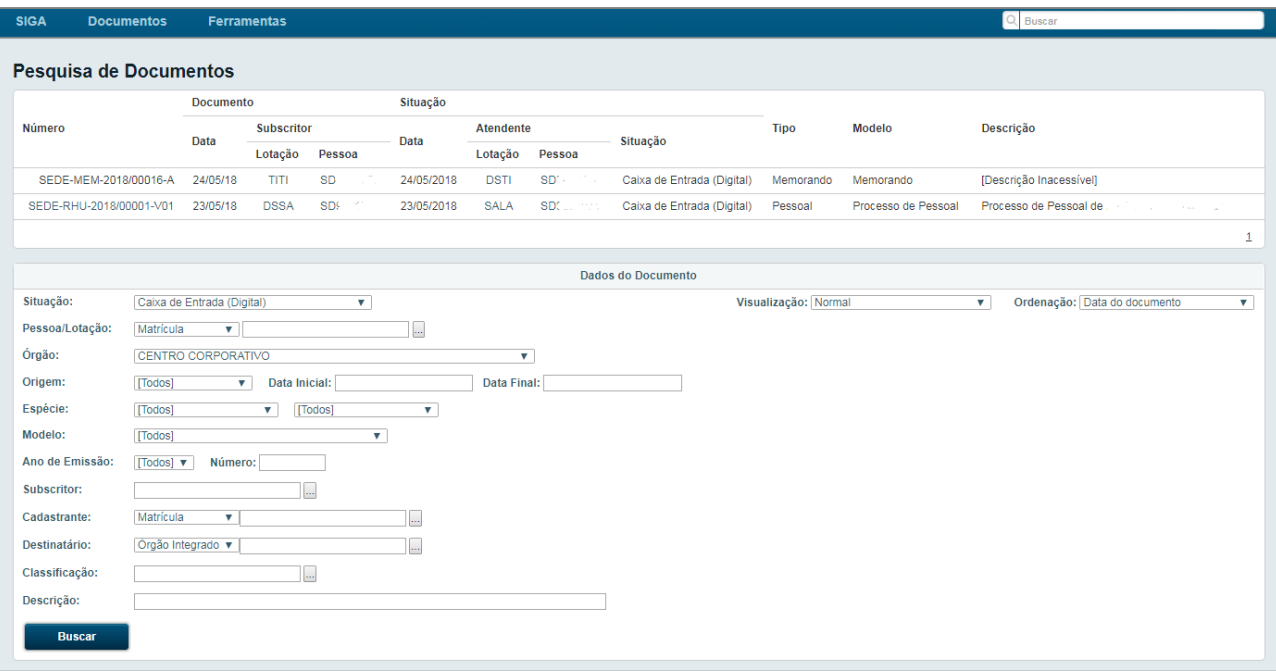

Figura 38

# <span id="page-22-0"></span>5. Tabela de Dependências

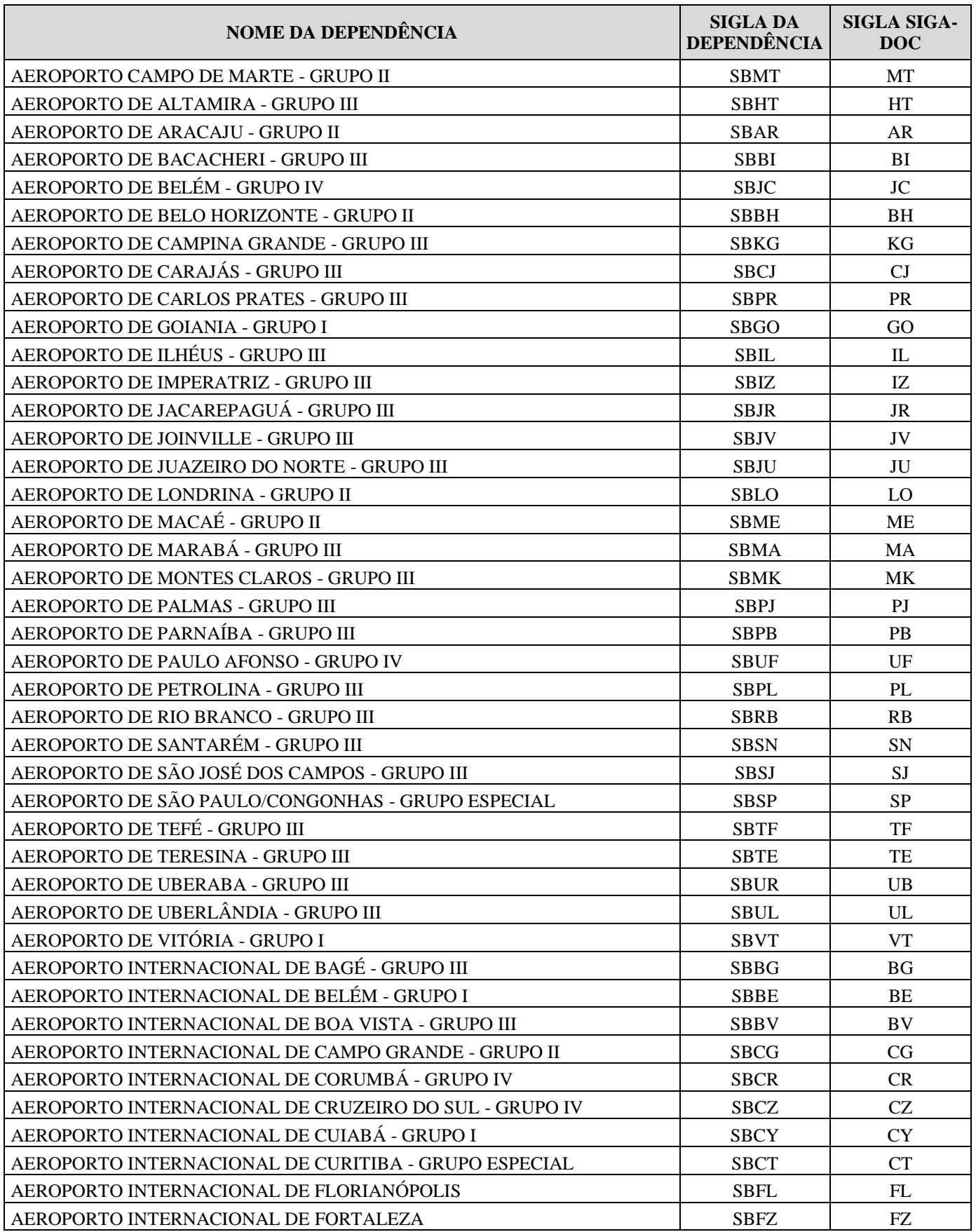

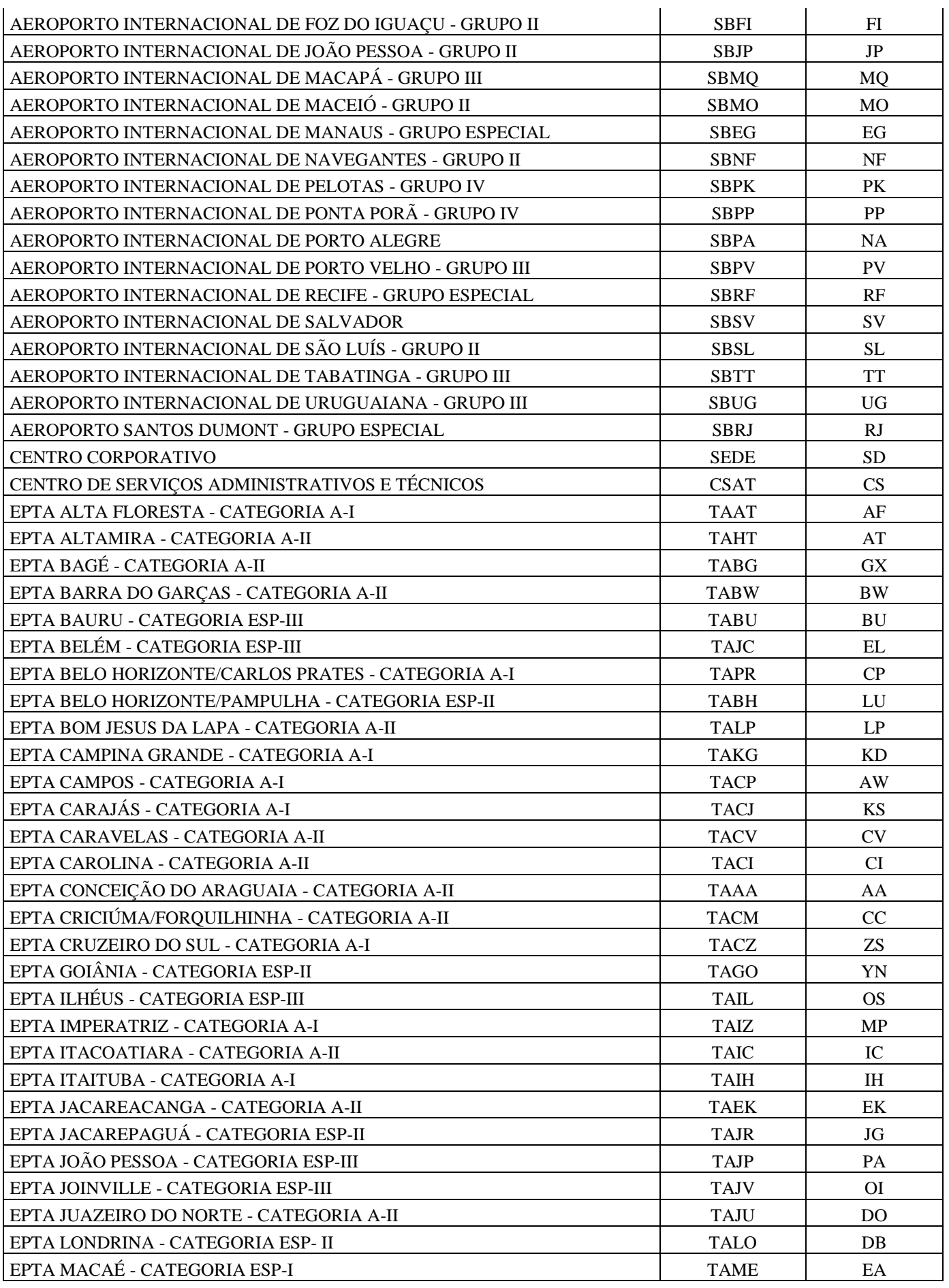

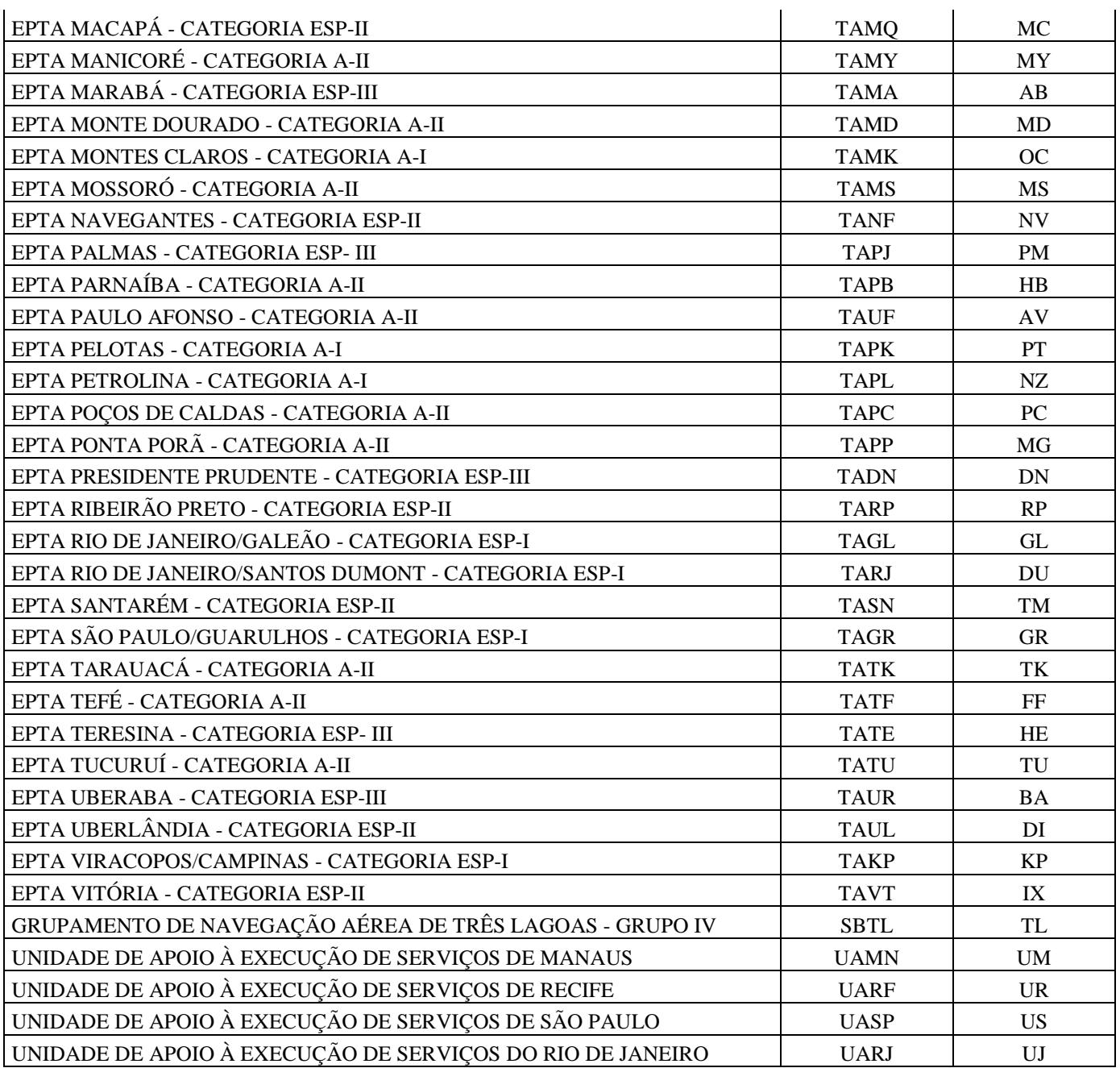